For more products please visit: www.tabletexpress.com Customer Servise: cs@tabletexpress.com

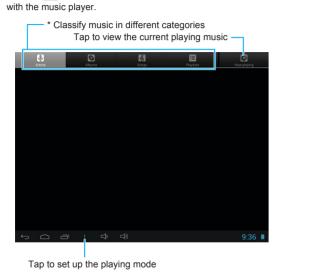

MUSIC

\* You can use these categories to find your preferred music conveniently.

## GALLERY

Tap the in the Apps menu to listen to your favorite music

Classify photo and video files in different categories

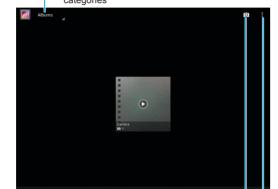

Tap the on the main screen or in the Apps menu to view photos and videos stored in your unit or TF flash card.

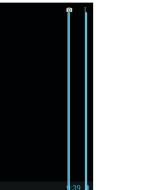

Tap to select files, set file to make.

 You can choose to view a photo, and use the toolbar on the upper-right corner to share, delete, edit it, and view its detailed

## CAMERA

Tap the on the main screen or in the Apps menu to take photos or record using the camera. The photos and videos will be stored into the Gallery automatically.

Slide to adjust the focus

Tap to switch between front camera and rear camera — Tap to take photo or start recording -

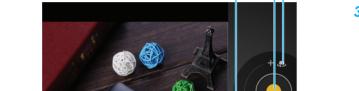

Tap to turn on the camera available offline, and refresh the Gallery

## Tap to customize the camera settings

Tap to select among taking photos, recording \_ videos, and capturing panorama.

## Wi-Fi CONNECTION

Before creating the Wi-Fi connection, please ensure that your WLAN network has been configured correctly.

- 1 Tap the on the main screen or in the Apps menu to enter the settings menu.
- 2 Tap to select Wi-Fi item and switch it to **ON**. The unit will scan the available networks automatically.
- 3 Tap the desired network, and input the password if necessary. Then tap Connect.

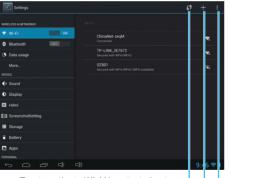

Tap to activate WLAN protected setup Tap to add a network with Network SSID — Tap to view more information about Wi-Fi -

## ANDROID MARKET

You can use your Google account to download various Apps from the Android Market. Set up your own account first to access the Android Market.

- 1 Tap the in the Apps menu.
- 2 Add a Google account to the unit.

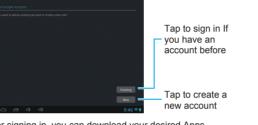

3 After signing in, you can download your desired Apps from the Android Market

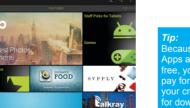

# SETTINGS

In the Settings menu, you can configure the unit, set app options, add accounts, and set other preferences.

1 Tap the on the main screen or in the Apps menu to enter the settings menu.

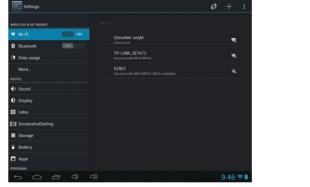

2 Tap and select an option and configure it according to the screen prompts.

# TROUBLESHOOTING

Check this list for a possible troubleshooting solution.

- Check the battery power if it is too low.
- Connect the adaptor and power on again.

# After powering on, the screen starts blinking and power off

Battery power is low, please charge in time.

## No sound output

- Check the volume setting, and adjust the volume level by tapping Volume+/- buttons.
- Check if the audio file is damaged: try to choose another audio

MEMO

## Cannot copy files or play audio files

- Check if the connection is available.
- Check if the unit has enough storage memory.

### System has errors

- Power off the unit and then power on again by holding and pressing the () (Power) button.
- Restore the system to factory default.

**User Manual** 

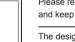

Please read all instructions carefully before use and keep for future reference.

The design and features are subject to change without notice.

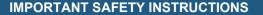

- Do not use this apparatus near water
- registers, stoves, or other apparatus (including amplifiers) that
- Only use attachments/accessories specified by the manufacturer Apparatus shall not be exposed to dripping or splashing and no
- The batteries (battery pack & batteries installed) shall not be
- Do not place any naked flame sources, such as lighted candles, on
- The battery used in this product must be properly recycled or disposed of. Please contact your local recycling center for proper
- Please charge your unit when it is:
- The unit shuts off suddenly, even if restart again.
- Tapping any button has no response
- Please use the supplied AC power adaptor to charge the unit: otherwise, using other adaptors may damage your unit.
- When the player is formatting, uploading or downloading, do not disconnect the connection. It may cause program error if you do
- damage, repairmen or other reasons. Please operate strictly following these instructions.

- Turn off the unit or use airplane mode when use is prohibited, such
- Non-waterproof.

representation only and subject to change

Do not place near any heat sources such as radiators, heat

- objects filled with liquids, such as vase, shall not be placed on the
- exposed to excessive heat such as sunshine, fire or the like
- battery handling and disposal instructions.
- The battery icon indicates the power is lower.

- We are not responsible for the memory loss caused by product
- Clean only with dry cloth. Do not use aerosol cleaners, benzene. anti-static liquids or any other solvent for cleaning
- Refer all servicing to qualified service personnel.
- as traveling in the aircraft.
- The supplied USB cable is used for data transmission only.

Illustrations contained within this user manual are for

## PRODUCT OVERVIEW

### Volume+/- buttons Press to increase or decrease the volume level

PRODUCT OVERVIEW

(Return) button Press to go back to the main screen.

- Front camera Uses to take a photo or record a video
- (I) (Power) button
- Press and hold to turn on/off the unit
- Press to lock the screen.
- Press to wake up the screen TF card slot
- Insert a flash card to extend the memory.
- 6 Micro HDMI port (Optional)
- Outputs signals to external HDMI devices via HDMI cable.
- **1** •← Micro USB port Connect through USB cable to your PC for transferring data.
- (DC IN) iack Connect to AC adaptor for charging.
- (Microphone)
- Uses for video conference, talking, and sound recording.
- (Earphone) jack Outputs audio to earphone, speakers and amplifier.
- Outputs high-fidelity sound quality sound effect.
- Rear camera Uses to take a photo or record a video.

## **CHARGING THE BATTERY**

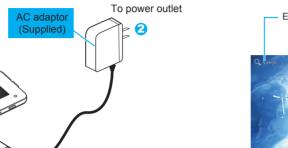

Please charge the battery fully when use the unit at the first

- Please charge only using the supplied AC power adaptor. Charge your unit at least for 10 hours at the initial two charges.
- After then you can charge just for 7 hours.

## **EXPLORING THE MAIN SCREEN**

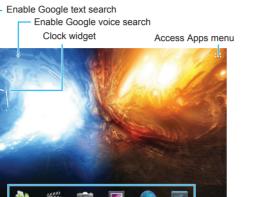

Shortcuts for Apps

Adjust the volume level

Display the recent used Apps

Go back to the main screen

Go back to the previous screen

- Tap and hold an App or a widget, and drag it to a desired
- appears, then drag it to touch the **X** to remove from the screen.

## NOTIFICATIONS PANEL

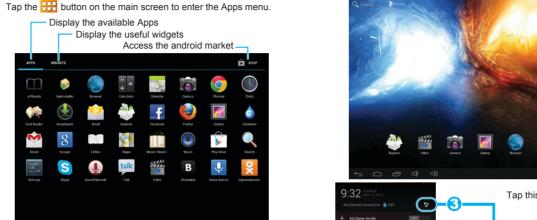

ANDROID APPS AND WIDGETS

- Tap and hold an App or a widget on the main screen until X

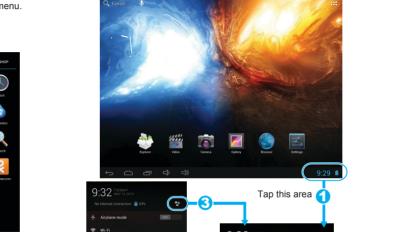

 After operating, tap any other area on the screen to turn off the Notifications panel

## BASIC OPERATION

## OPERATING ACTIONS

Tap and hold the current operating interface or

Slide up/down/left/right to switch between

Tap and hold an icon on the desktop and drag

will appear automatically. After input, tap the V button to close the keyboard

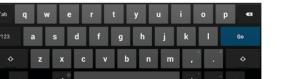

Tap an item or App once to select the item or

area until the relevant items appear, then

different screens conveniently.

Pinch & Spread: Use two fingers to tap the screen, and adjust the

photo or web contents.

### IFORMATION INPUT

When you need to input texts, tap the text input box, the keyboard

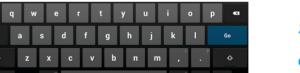

launch the App

to other position

distance between them to zoom in/out the current

strictly to avoid any data loss. Do not disconnect the USB connection during data transfer-

ring; otherwise it will cause data damage or loss.

1 Connect the one end of the USB cable (supplied) to the unit. and the other end of the USB cable (supplied) to your PC.

2 Tap Turn on USB storage to transfer files.

When connecting to PC, please follow the computer prompts

CONNECTIONS

**CONNECTING TO P** 

## **CONNECTING TO HDMI DEVICES (Option**

A HDMI cable can output both video and audio and enables you to enjoy digital-quality video and audio with minimal loss of

# CONNECTIONS

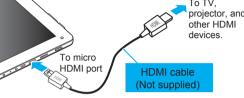

- On the main screen or in the Apps menu, tap --> **Hdmi** to enable and deploy the HDMI output
- The connected device source should be set to HDMI.

## **CONNECTING TO EARPHONE**

You can connect an earphone to the earphone jack for personal

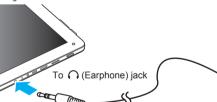

For protecting your hearing, always turn the volume down before plugging the earphones and use only the minimum volume setting necessary to hear your conversation or music.